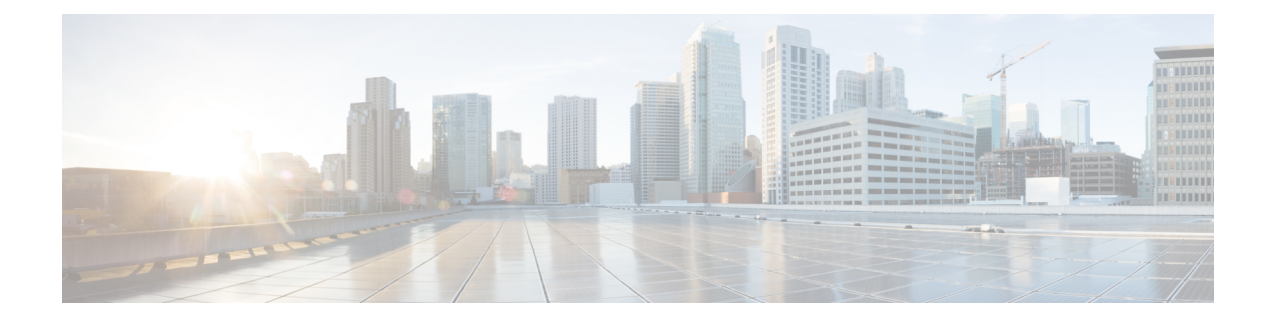

## **Upgrading Single Node Orchestrator**

This chapter contains the following sections:

- [Upgrading](#page-0-0) Single Node ESX VM, on page 1
- [Upgrading](#page-2-0) Single Node Service Engine VM, on page 3

## <span id="page-0-0"></span>**Upgrading Single Node ESX VM**

This section describes how to upgrade single node Cisco ACI Multi-Site Orchestrator deployed in an ESX VM. If you are running a 3-node Orchestrator cluster, follow the upgrade procedure described in [Upgrading](cisco-aci-multi-site-installation-upgrade-guide-311_chapter10.pdf#nameddest=unique_10) Orchestrator [Deployments](cisco-aci-multi-site-installation-upgrade-guide-311_chapter10.pdf#nameddest=unique_10) in VMware ESX instead.

**Step 1** If you are upgrading from a release prior to Release 2.1(1), configure at least 10GHz CPU cycle reservation for each Orchestrator VM.

> This release of Multi-Site Orchestrator requires at least 10GHz CPU cycle reservation for each VM. New deployments of Release 2.1(1) or later apply CPU cycle reservation automatically, however if you're upgrading from an earlier release, you must manually update each Orchestrator VM's settings.

- a) Log in to the vSphere client.
- b) Navigate to the ESX host where your Orchestrator VMs are located.
- c) Shut down one of the VMs.
- d) Right click the VM and choose **Edit Settings**
- e) In the **Virtual Hardware** tab, expand the **CPU** category.
- f) In the **Reservation** field, enter 10 GHz.
- g) Click **OK** to save the changes.
- h) Power on the VM and wait for the Orchestrator cluster to stabilize with all nodes healthy.
- i) Repeat the steps for the other Orchestrator VMs.
- **Step 2** Download the Cisco ACI Multi-Site Orchestrator upgrade image.
	- a) Browse to the Software Download link: <https://software.cisco.com/download/home/285968390/type>
	- b) Click **ACI Multi-Site Software**.
	- c) Choose the Cisco ACI Multi-Site Orchestrator release version.
	- d) Download the *ACI Multi-Site Upgrade Image* file (msc-*<version>*.tar.gz) for the release.

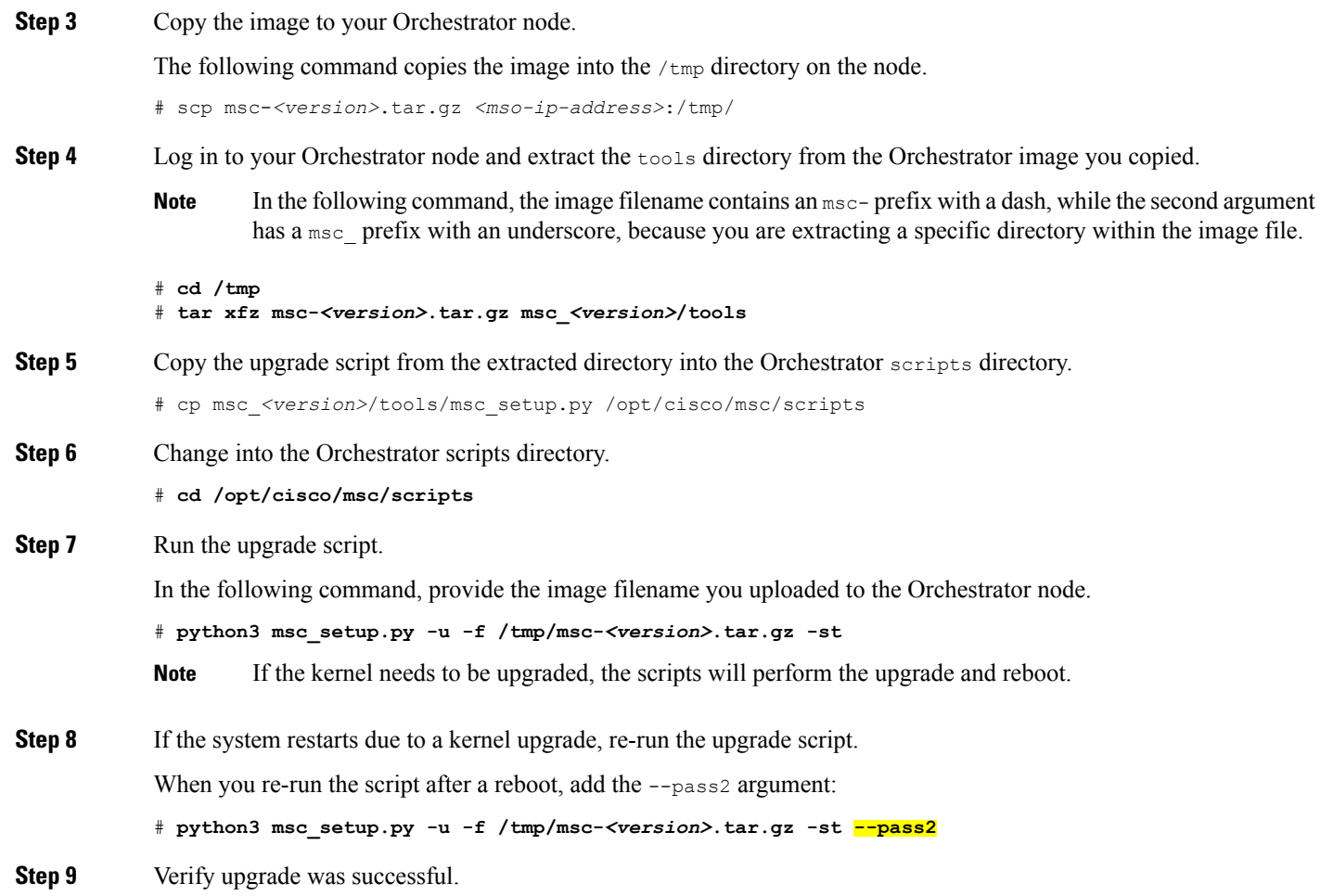

The installation can take up to 15 minutes. After it is completed, use the docker service ls command to verify that all docker REPLICAS are up:

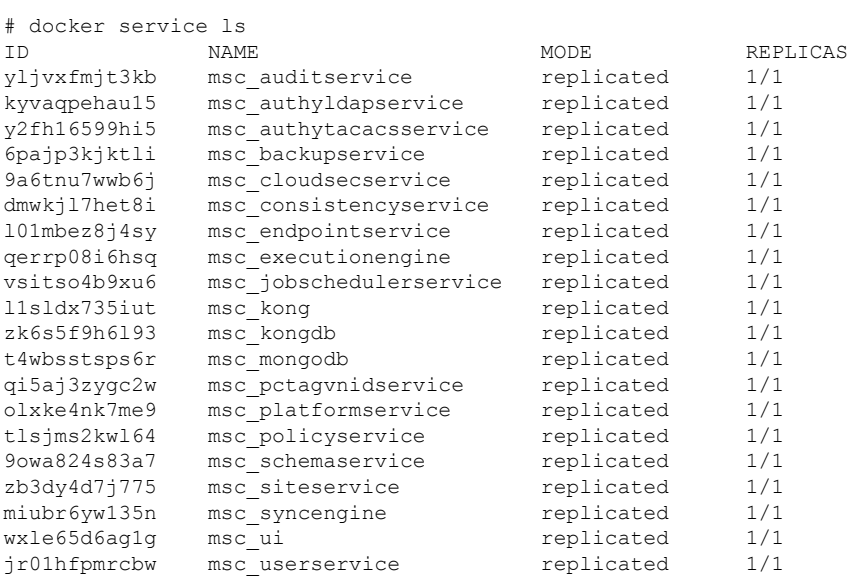

×

**Step 10** (Optional) Free up disk space by deleting old images.

Use the following command to display all docker images in the system:

# **docker images**

You can then delete the old Orchestrator images using the following command:

# **docker system prune -a**

**Step 11** If you upgraded from a release prior to Release 2.1(1), log in to your Orchestrator GUI and reset the password.

Due to password requirements change in Release 2.1(1), when you first log in to the Orchestrator GUI after upgrading to Release 2.1(1) or later, you will be prompted to update your password. The new password requirements are:

- At least 12 characters
- At least 1 letter
- At least 1 number
- At least 1 special character (\* and space are not allowed

## <span id="page-2-0"></span>**Upgrading Single Node Service Engine VM**

This section describes how to upgrade single node Cisco ACI Multi-Site Orchestrator deployed in Cisco Application Service Engine. If you are running a 3-node Orchestrator cluster, follow the upgrade procedure described in Upgrading or [Downgrading](cisco-aci-multi-site-installation-upgrade-guide-311_chapter9.pdf#nameddest=unique_5) Orchestrator Deployments in Application Service Engine instead.

- **Step 1** Download the Cisco ACI Multi-Site Orchestrator Image.
	- a) Browse to the ACI Multi-Site Orchestrator download page on Cisco DC App [Center.](https://dcappcenter.cisco.com/aci-multi-site-orchestrator.html)
	- b) Click **Download** to download the image.
- **Step 2** Make the image accessible by the Orchestrator.
	- This release supports GUI image upload from an HTTP or HTTPS server only, so you must either make the image available on a web server accessible by the Orchestrator or manually upload the image to the Application Server Engine where the Orchestrator is hosted. **Note**

If you have a web server running in your environment, simply host the .aci image you downloaded on that server and proceed to the next step.

Otherwise, to manually upload the image:

a) Copy the application to the Application Service Engine.

If your Cisco Application Services Engine is deployed in VMware ESX ( $\text{.ova}$ ), Linux KVM ( $\text{.qcov}$ ), or as a physical appliance ( $\ldots$ iso), or you have enabled password-based logins for your AWS ( $\ldots$ mi) deployment, use the following command to copy the Orchestrator image into the tmp directory on the Services Engine:

# scp *<app-local-path>* rescue-user@*<service-engine-ip>*:/tmp/

However, if your Service Engine is deployed in AWS and you have not enabled password-based login, you must use the certificate  $(._{\text{pem}})$  file that you created during the Application Services Engine deployment:

# scp *<app-local-path>*.aci **-i** *<pem-file-name>***.pem** rescue-user@*<service-engine-ip>*:/tmp/

For example, assuming you're running the scp command from the same directory where you saved the Orchestrator image:

- For password-based authentication:
	- # **scp** *./cisco-mso-2.2.3c***.aci rescue-user@***10.30.11.147***:/tmp/**
- For PEM-based authentication:
	- # **scp** *./cisco-mso-2.2.3c***.aci -i** *<pem-file-name>***.pem rescue-user@***10.30.11.147***:/tmp/**
- b) Log in to your Service Engine as rescue-user.

If your Cisco Application Service Engine is deployed in VMware ESX (.  $\circ$ va), Linux KVM (.  $q_{\rm ccow}$ ), or as a physical appliance (.iso), simply SSH in using the following command:

# **ssh rescue-user@***<service-engine-ip>*

However, if your Application Service Engine is deployed in AWS ( $\ldots$ mi), you must login using the certificate ( $\ldots$ pem file) that you created during the Application Service Engine deployment:

# **ssh -i** *<pem-file-name>***.pem rescue-user@***<service-engine-ip>*

c) Add the new image.

In the following command, replace *<application-path>* with the full path to the application image you copied in the previous step.

```
# acidiag app install <application-path>
```
For example:

# **acidiag app install** */tmp/cisco-mso-2.2.3c.aci*

d) Verify that the application was loaded.

Use the following command to check the operState of the application.

While the application is loading and installing it will go through a number of operational states, which will be reflected in the operState field, for example 'operState': 'Initialize'. This process can take up to 20 minutes and you must ensure that the state changes to Disabled before proceeding to the next step.

```
# acidiag app show
[ { 'adminState': 'Disabled',
       'apiEntrypoint': '/query',
        'appID': 'MSO',
        'creationTimestamp': '2020-02-10T20:30:36.195960295Z',
        'description': 'Multi-Site Orchestrator application',
        'displayName': 'ACI Multi-Site Orchestrator',
        'id': 'cisco-mso: 2.2.3',
        'name': 'cisco-mso',
        'operStage': 'PostInstall',
       'operState': 'Disabled',
        'schemaversion': '',
        'uiEntrypoint': '/ui/app-start.html',
        'vendorID': 'Cisco',
        'version': '2.2.3'}]
```
- **Step 3** Log in to your Orchestrator.
- **Step 4** From the left navigation pane, select **Admin** > **Firmware Management**.
- **Step 5** Add the new image to the Application Service Engine cluster.
- If you manually uploaded the image to the Service Node cluster, the image will be already available and you can skip this step. **Note**
- a) In the main window, click **Add Image**.

An **Add Image** window opens.

b) In the **File Path** field, provide the URL to the new Orchestrator image.

For example, https://www.my-web-server.com/mso/cisco-mso-2.2.3c.aci.

c) Click **OK** to add the image.

The image will be uploaded to the Orchestrator's Service Engine nodes, unpacked, processed, and made available for the upgrade. The whole process may take several minutes and you will be able to see the status of the image.

Wait for the status to change to **Available** before proceeding to the next step.

## **Step 6** Activate the new image.

Ensure that the new image's status is Available.

- a) In the main window, click the actions menu next to the image you added.
- b) Then click **Activate**.
- c) In the **Activation Confirmation** window, click **Continue**.

Wait for the new image to be activated. The page automatically reloads when the process is completed.

 $\mathbf I$